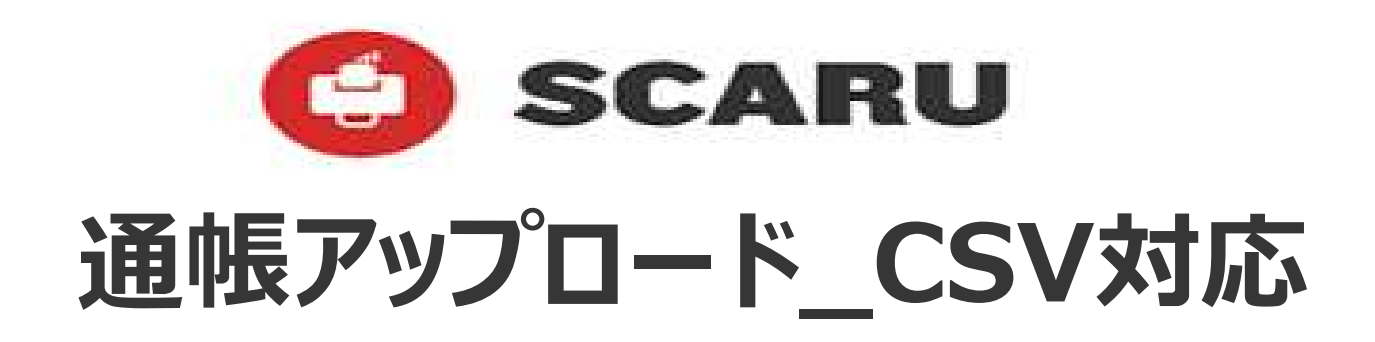

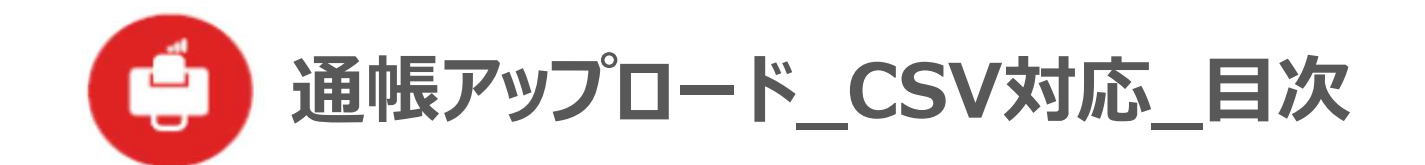

・アップロードするCSVデータの形式等 —— ·CSVデータのアップロード方法 ——— ・備考 ─────────────────────────<u>16</u> アッフロードしたCSVデータをタウンロード出来る箇所 <del>- - - - - - - - - - - - - - - - - 16</del> CSVデータアップロード時の用途指定、メモ指定 ––––––––––––––––––––––17 繰越⾏について 18 日付の形式 19 データの途中で空白行がある場合 ————————————————— <u>20</u> 摘要、メモの文字数制限 – 21 注意点まとめ 22 ダウンロードしたCSVデータを開いたら文字化けしている場合 ———

1

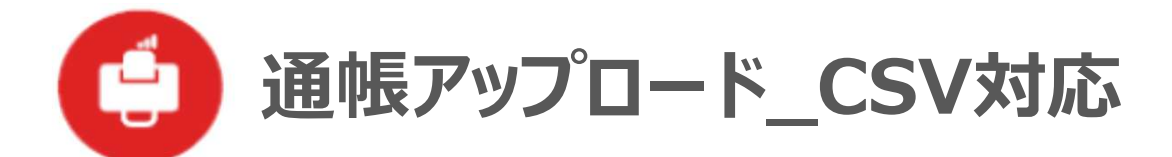

- ・当社指定のフォーマットにより、通帳データをCSVファイルでアップロードできるようになりました。 上記、通帳データのCSVファイルアップロードは、アプリのみ可能(Webからは不可)となります。
- ・項目名等が一致すれば、当社推奨のフォーマットでなくとも、インポートは可能ですが、 インポートできないという事象の発牛を少なくするため、当社推奨フォーマットの利用を強く推奨します。
- ・日付は、「yyyy/mm/dd」形式のみ対応となります。 その他の形式の場合は、エラーとなります。
- ・摘要、 メモは、 60文字まで認識します。 61文字以上の場合は、 最初の60文字まで削られる形で認識します。
- ・入金、出金、残高は、13桁まで(小数点以下不可)となります。 14桁以上の場合は、エラーとなります。
- ・ 1ファイルでヘッダーより下の最大行数は500行となります。 (繰越⾏がある場合は、データ化されるのは、499⾏となります) 500⾏を超える場合は、エラーとなります。

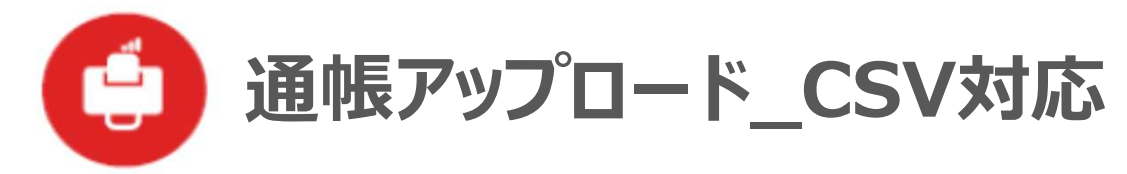

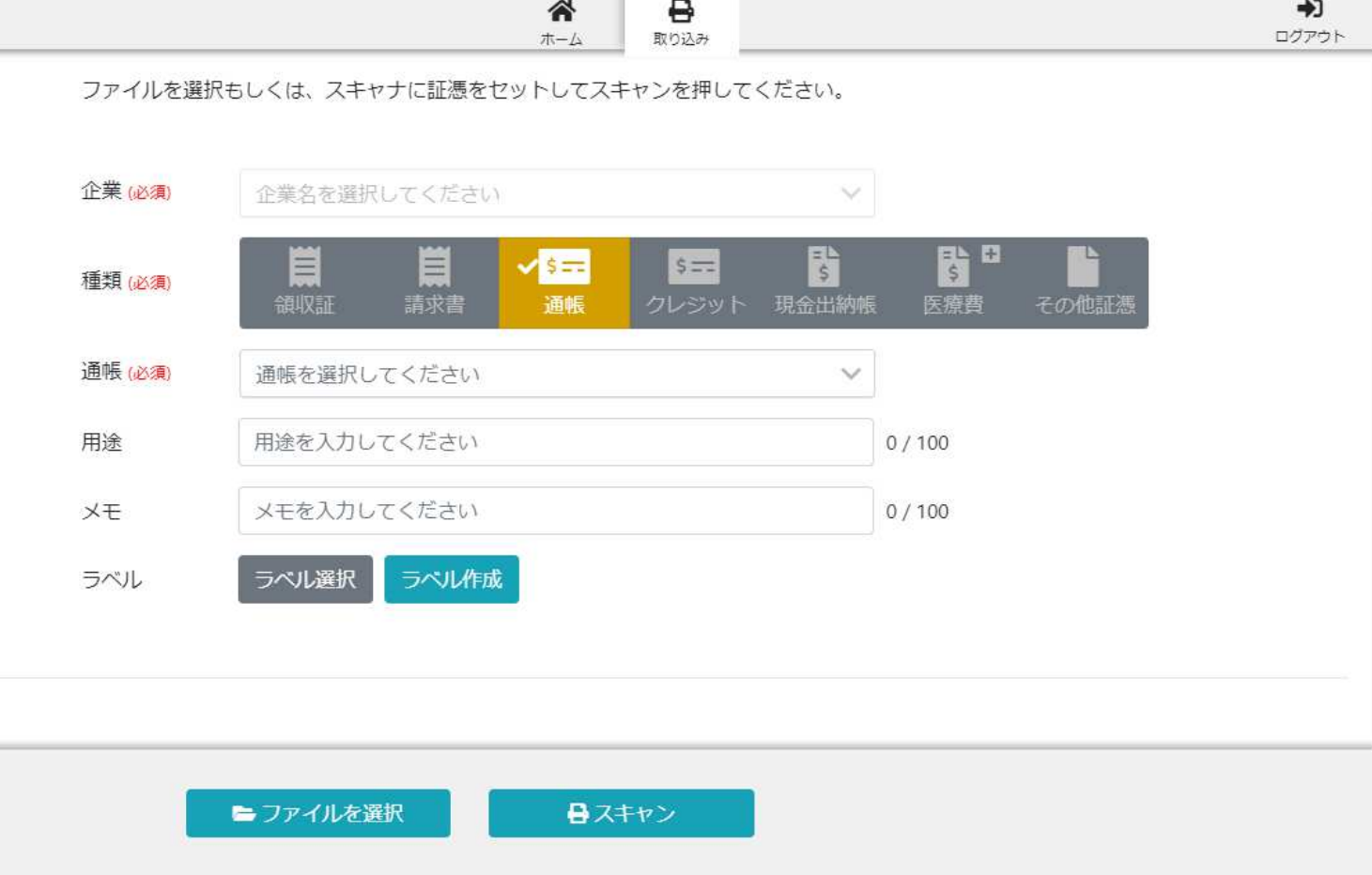

1.アップローダーアプリにログインし、顧問先を選択して、取り込みタブに移動する。

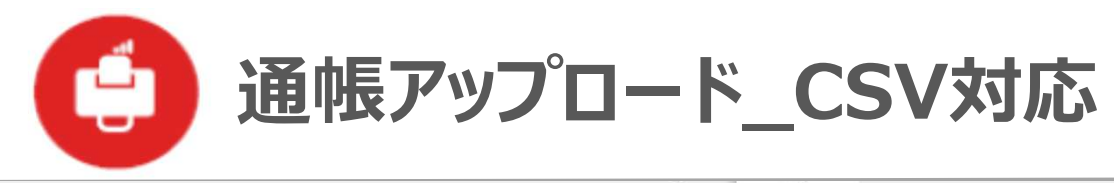

谷 ₿ 取り込み ホーム

 $\rightarrow$ ログアウト

ファイルを選択もしくは、スキャナに証憑をセットしてスキャンを押してください。

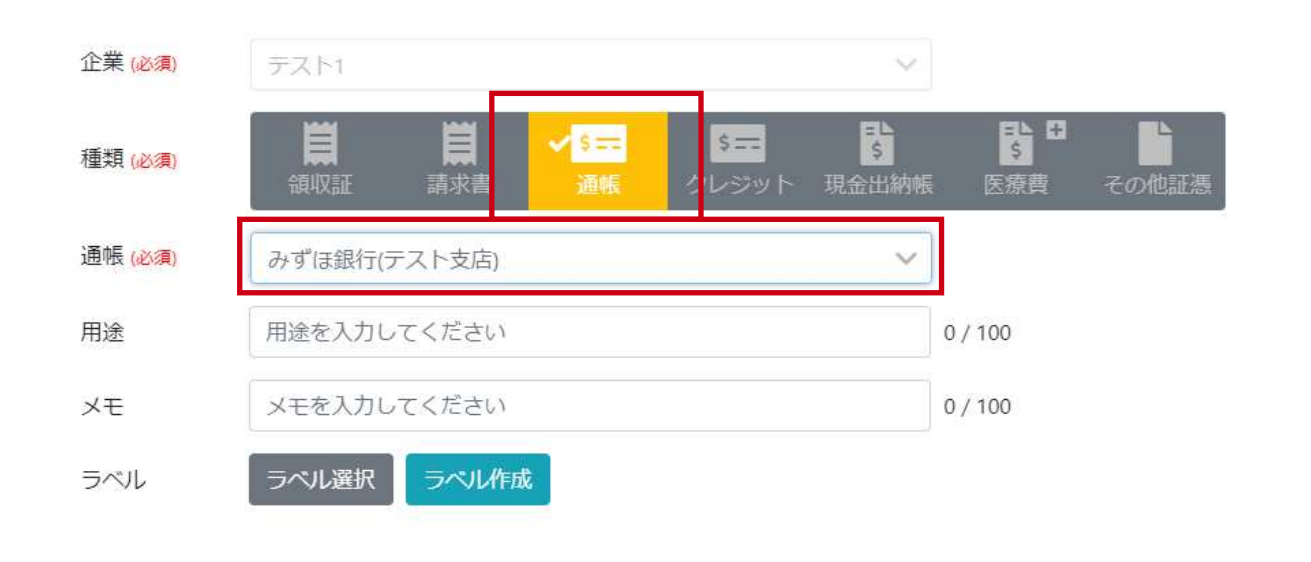

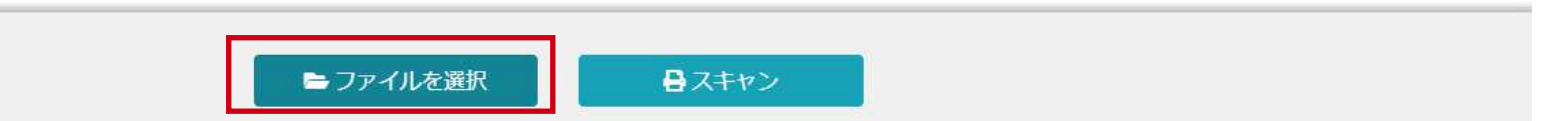

2. 種類で「通帳」を選択して、Web画面で設定してある通帳を選択し、「ファイルを選択」をクリックする。

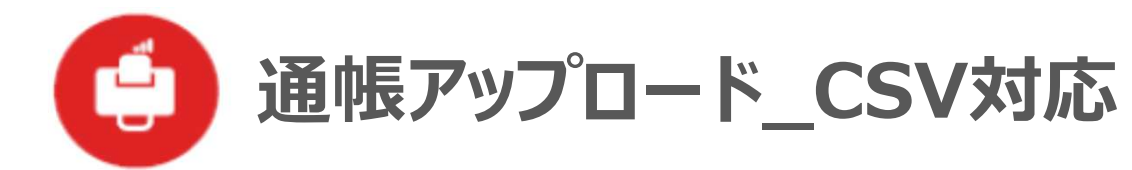

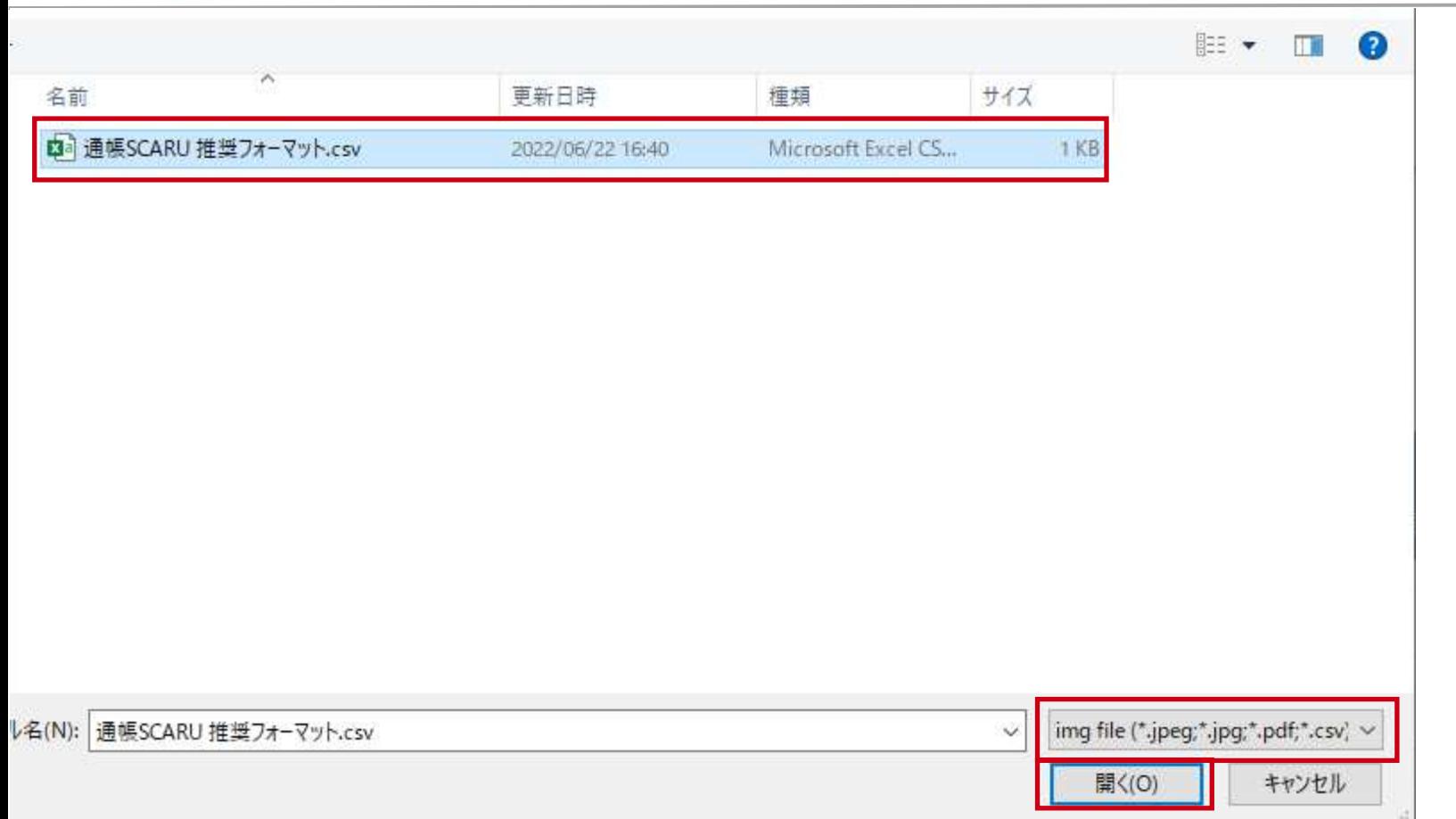

3. 取り込むCSVファイルが置いてある場所を選択し、「開く」をクリックする。 (ファイル種類の中に、「CSV」の設定もしてあるので、CSVが選択出来るようになっています。)

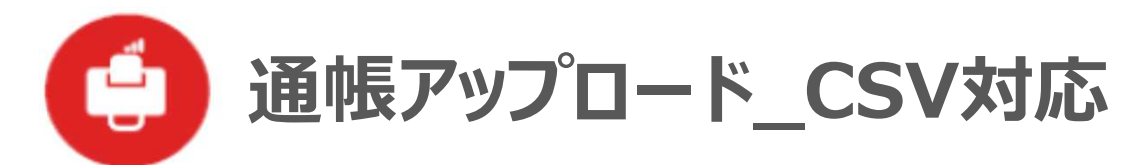

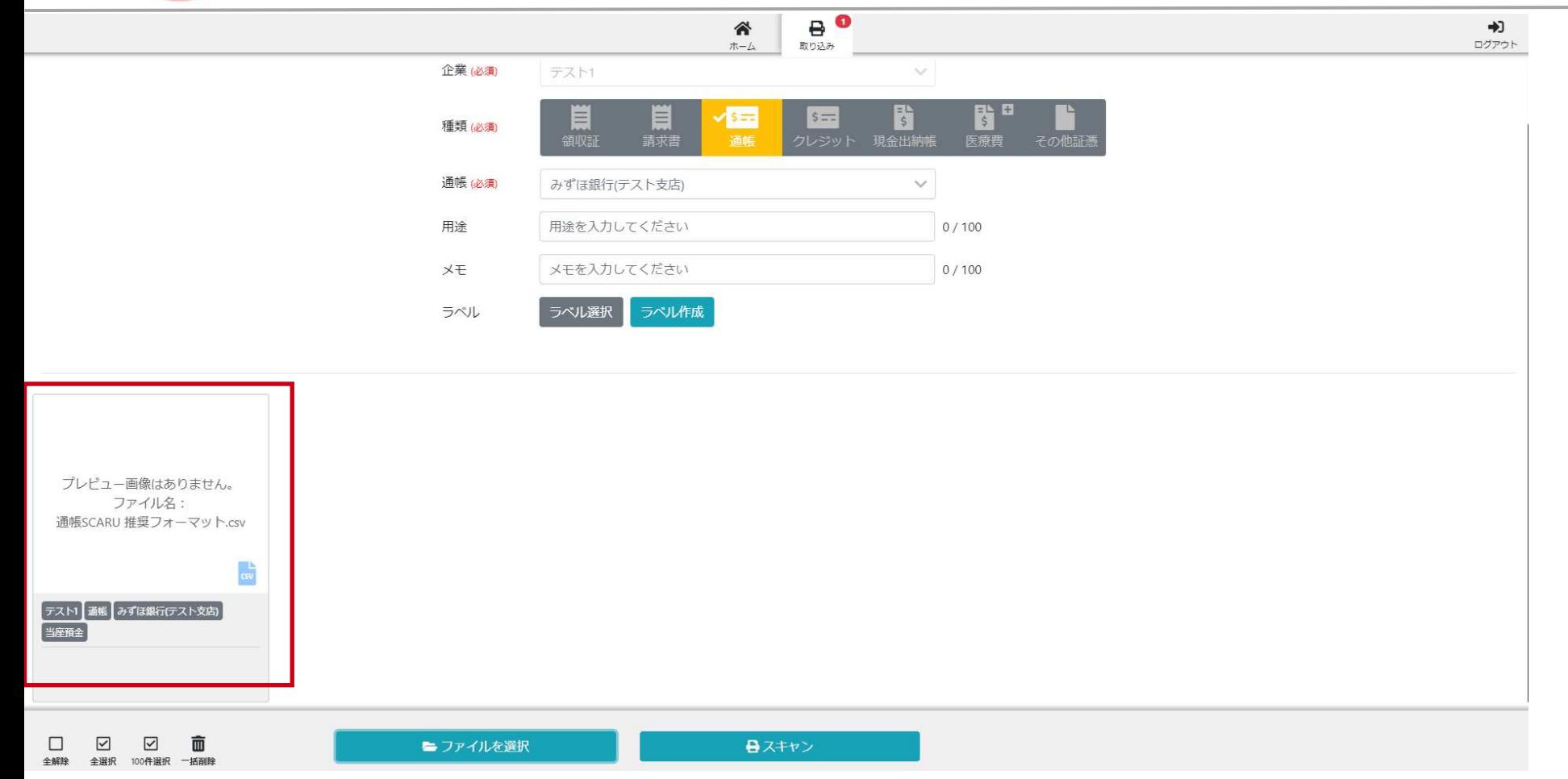

4. 取り込まれたファイルが表示されていることを確認する。 (CSVファイルのため、サムネイル画像は表示されません。ファイル名が表示されますので、 そちらでご確認ください。)

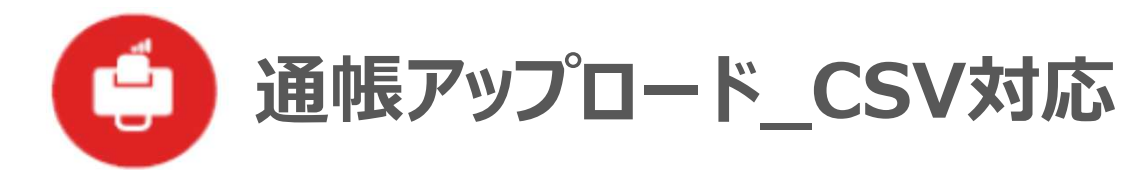

a. 谷  $\pi - \Delta$ 取り込み

<br /> ログアウト

ファイルを選択もしくは、スキャナに証憑をセットしてスキャンを押してください。

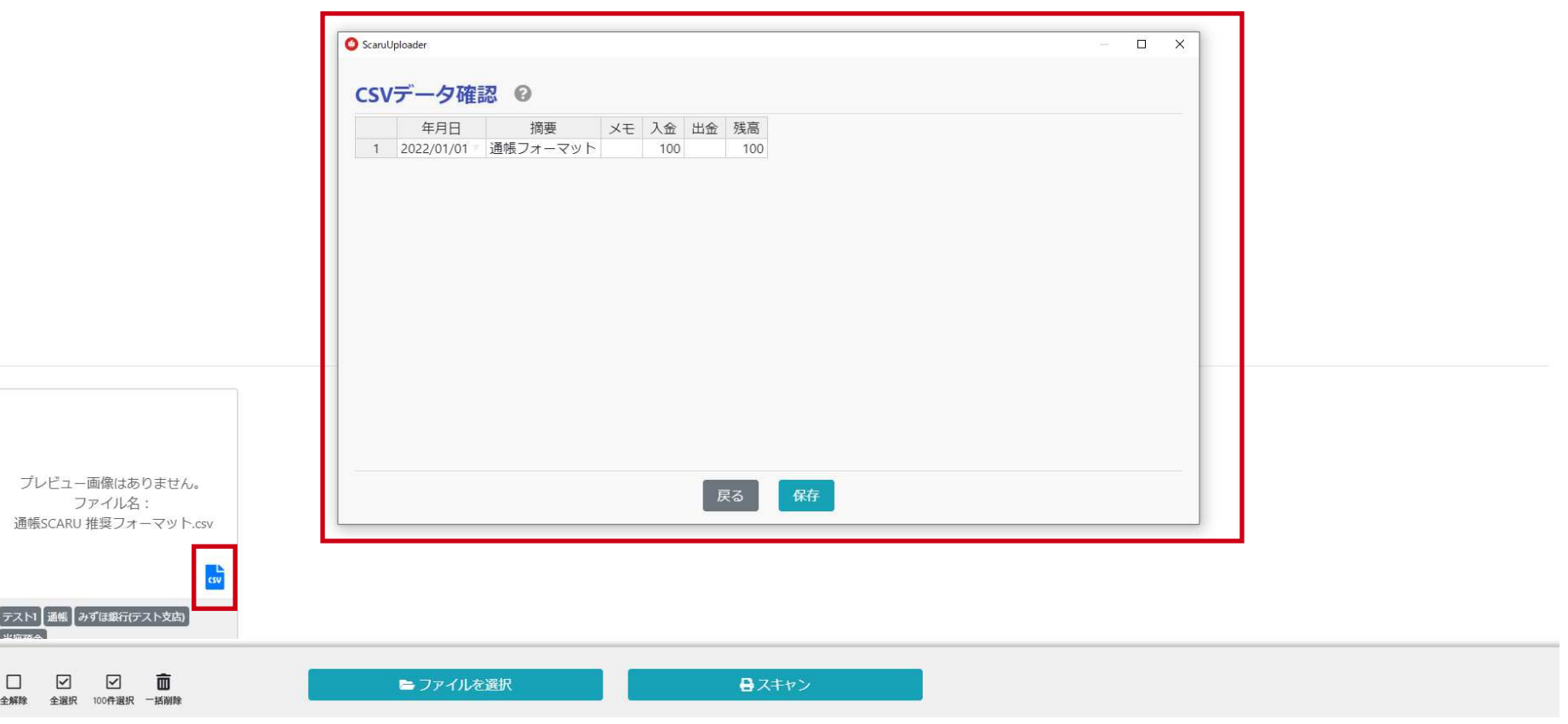

5. 表示されたファイル部分の「CSV」をクリックすると、CSVファイルの内容が確認出来ます。

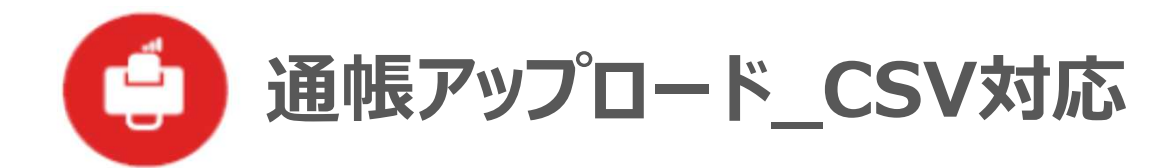

 $\theta$  $+1$ 谷 ログアウト ホーム 取り込み ファイルを選択もしくは、スキャナに証憑をセットしてスキャンを押してください。 **O** ScaruUploader  $\Box$  $\times$ CSVデータ確認 @ 年月日 摘要 メモ 入金 出金 残高 1 2022/01/01 通帳フォーマット 100 100 プレドュー画像はありません。 保存 戻る ファイル名: 通帳SCARU 推奨フォーマット.csv **Rep** テスト1 通帳 みずほ銀行(テスト支店)  $V = 0$  $\Box$ ☑  $\overline{\mathbb{Z}}$ 面 ■ファイルを選択 日スキャン

6.表示されたファイルの内容を、このアップロードアプリ内で修正出来ます。 修正したい部分にカーソルを当て、正しい値を入力し、 保存をクリックすることで、修正した内容でアップロード出来ます。

全解除

全選択 100件選択 一括削除

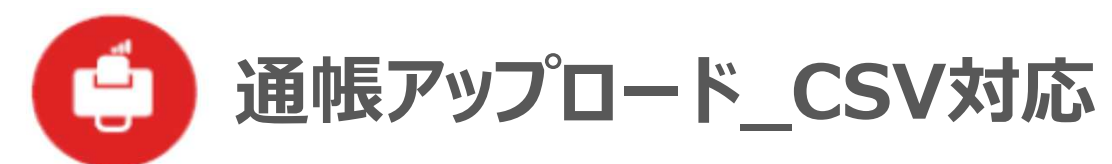

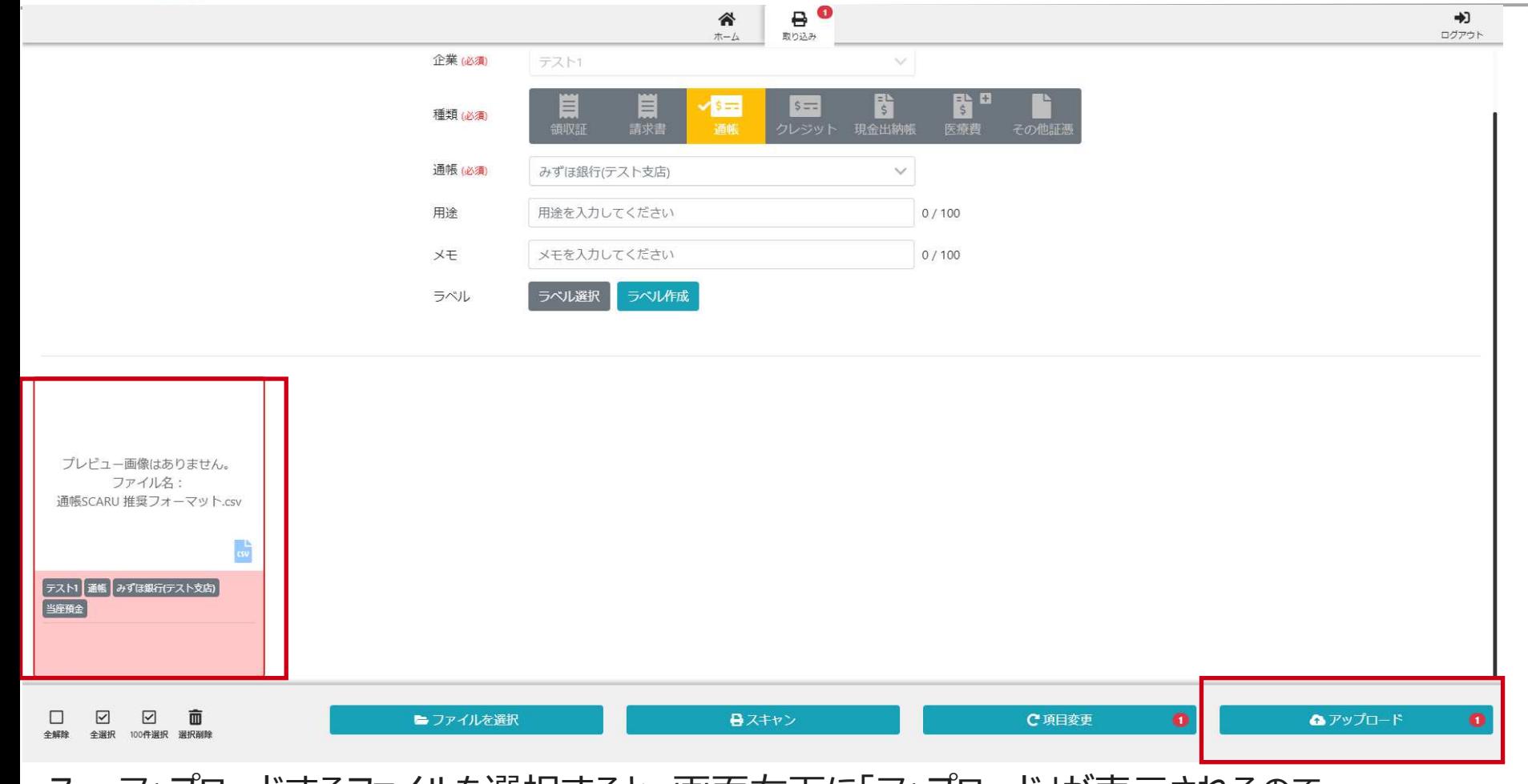

7. アッフロードするファイルを選択すると、画面右下に「アッフロード」が表示されるので、 「アップロード」をクリックする。

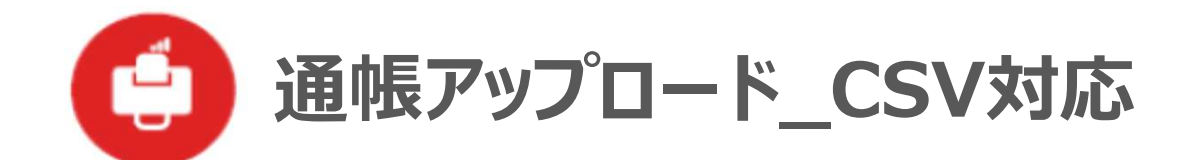

### テスト1で  $\ddot{\phantom{a}}$ 画像をアップロード (入稿) してよろしいですか?

OK **CANCEL** 

8.アップロードの確認画面が表示されるので、確認し、問題が無ければ「OK」をクリックする。

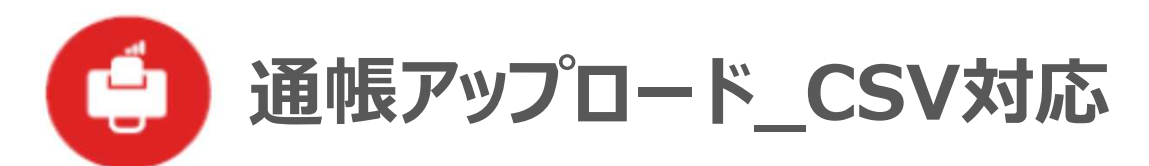

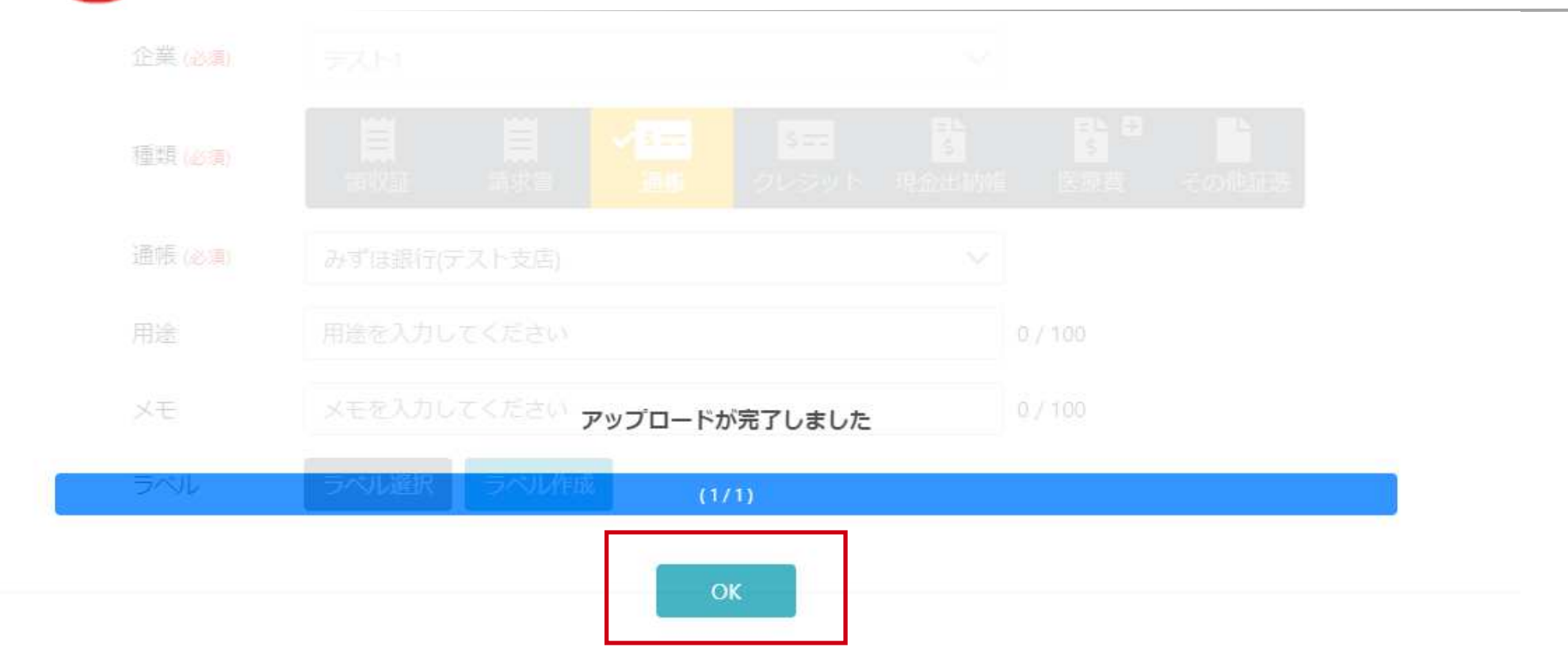

9. アップロードの完了画面が表示されるので、「OK」をクリックする。

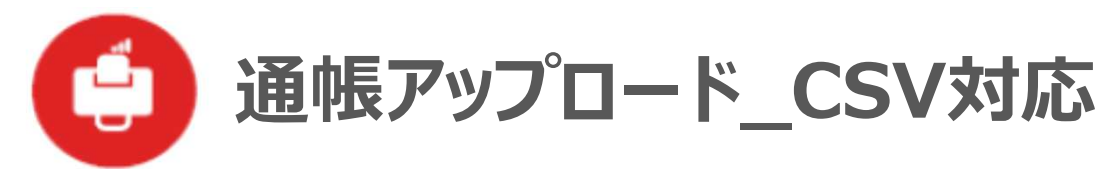

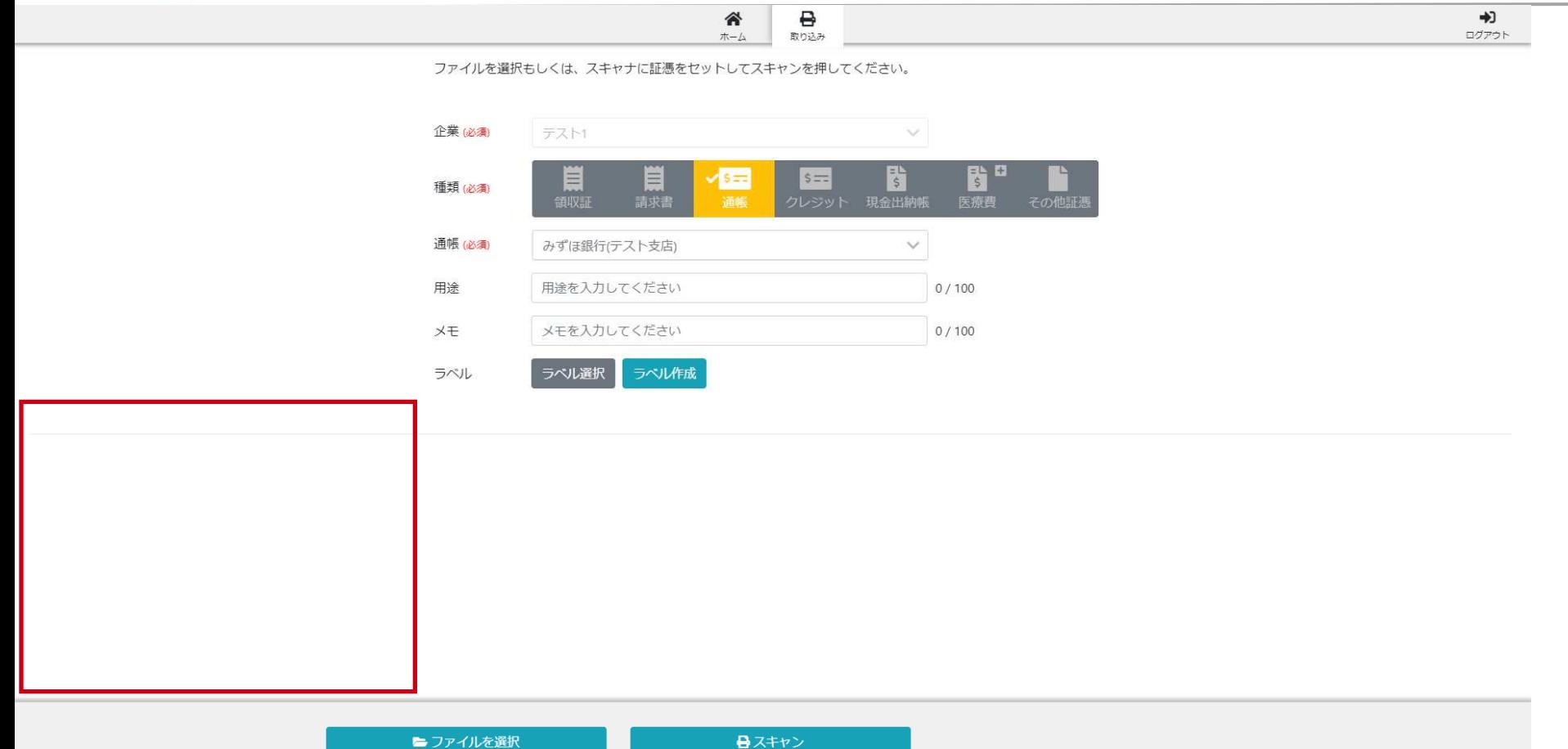

10.アップロードアプリから、取り込んだファイルが消えているのを確認して、 アップロード完了となります。

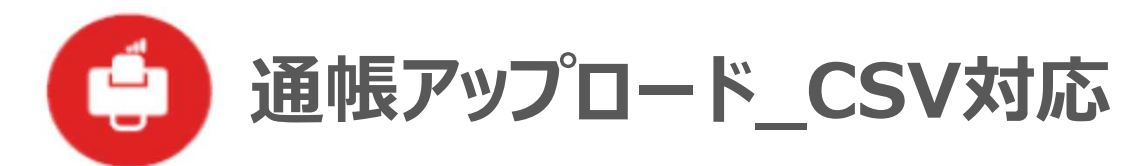

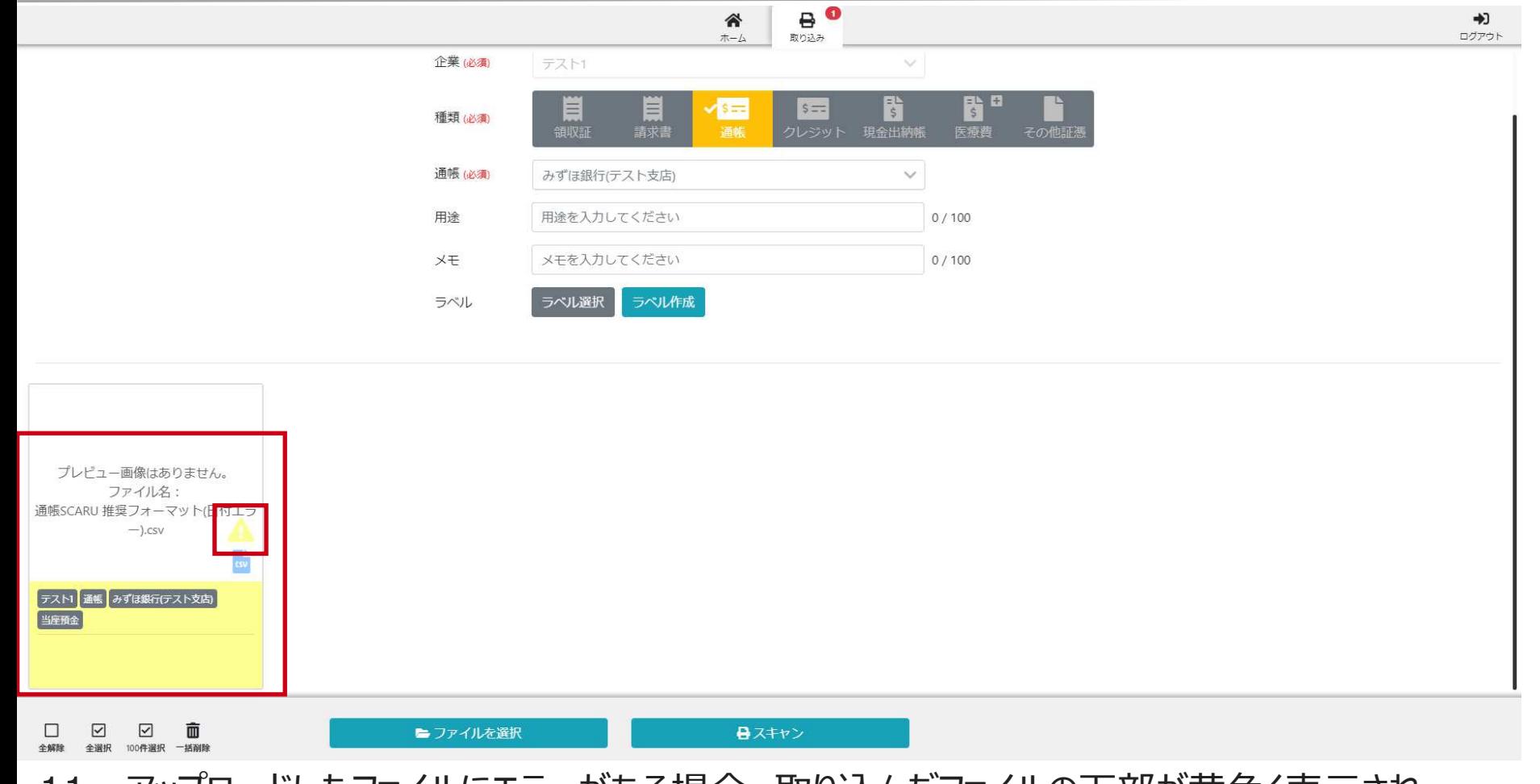

11. アップロードしたファイルにエラーがある場合、取り込んだファイルの下部が黄色く表示され、 ⻩⾊い注意マークが表示されます。

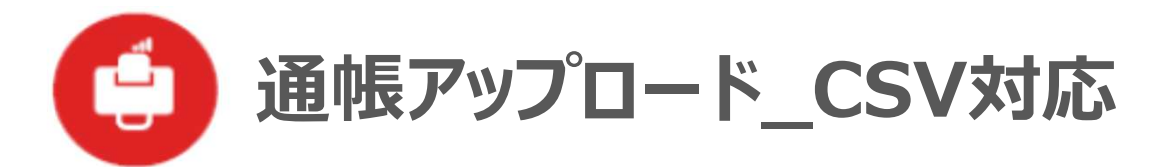

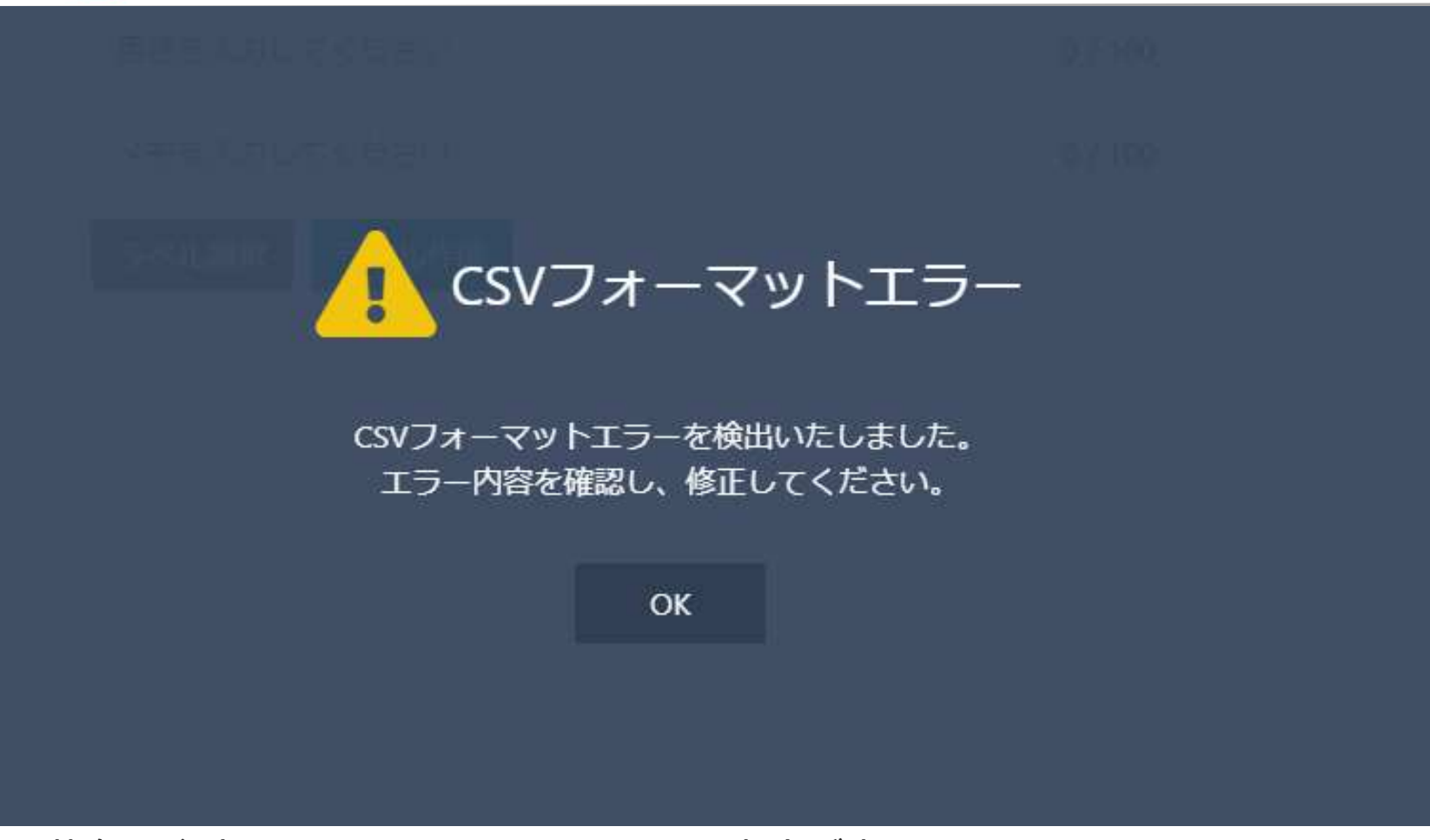

12.⻩⾊い注意マークをクリックすると、エラーの内容が表示されます。 エラー内容を確認していただき、取り込んだファイルを削除して、元ファイルを修正して、 再度取り込みをお願いします。

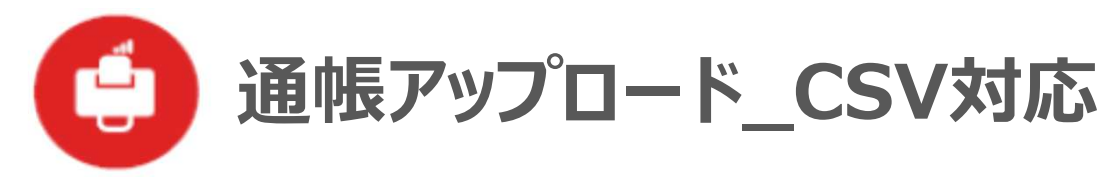

 $\ddot{a}$ 谷 **取り込** 

 $+1$ ログアウト

ファイルを選択もしくは、スキャナに証憑をセットしてスキャンを押してください。

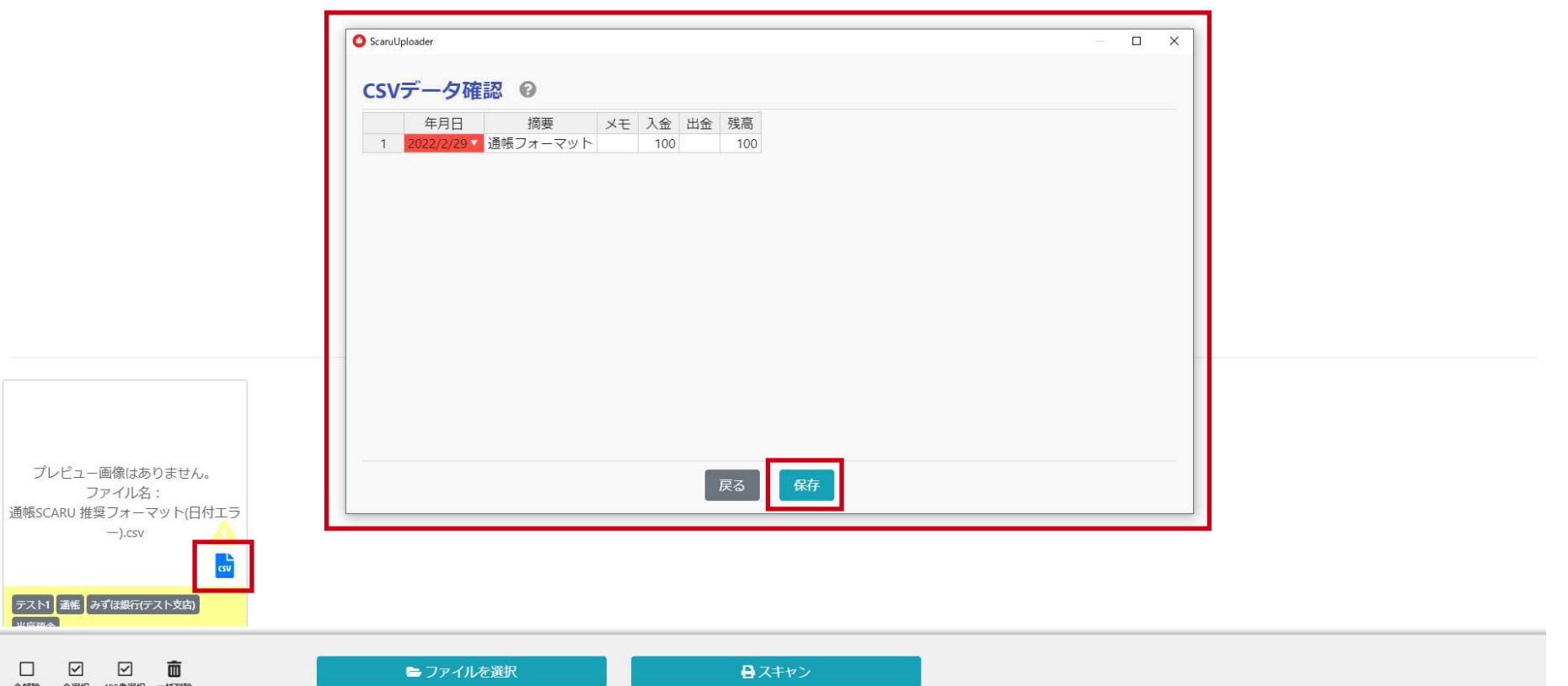

13. 表示されたファイル部分の「CSV」をクリックすると、

エラー部分は赤く表示されます。 修正可能なものであれば、修正して、「保存」をし、アップロードをするか、 1回削除をしてもらい、元ファイルを修正して、再度取り込みをお願いします。

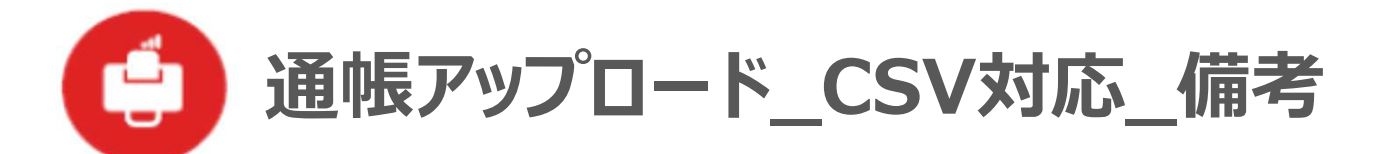

仕訳日記帳

プレビュー表示/非表示

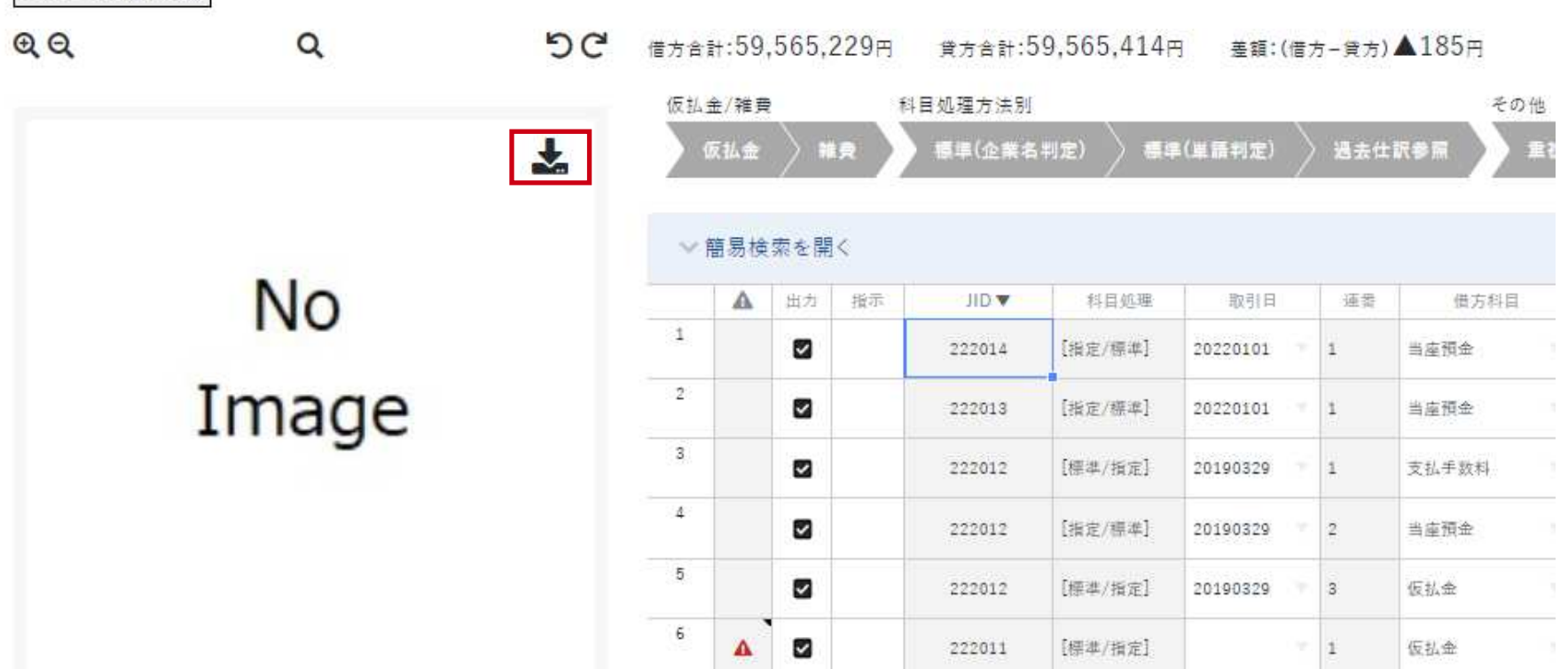

・アップロードしたCSVファイルは、 仕訳日記帳、預⾦出納帳、科目集計表、画像保管、の4つの画面から、ダウンロード出来ます。

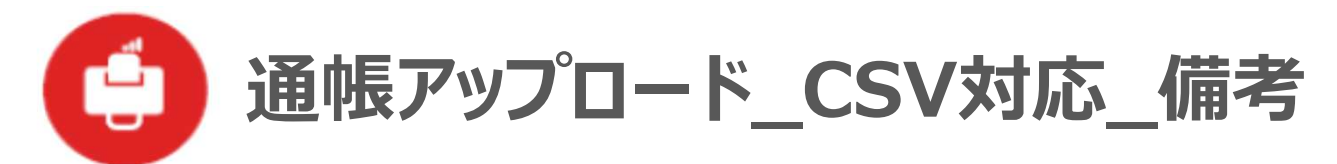

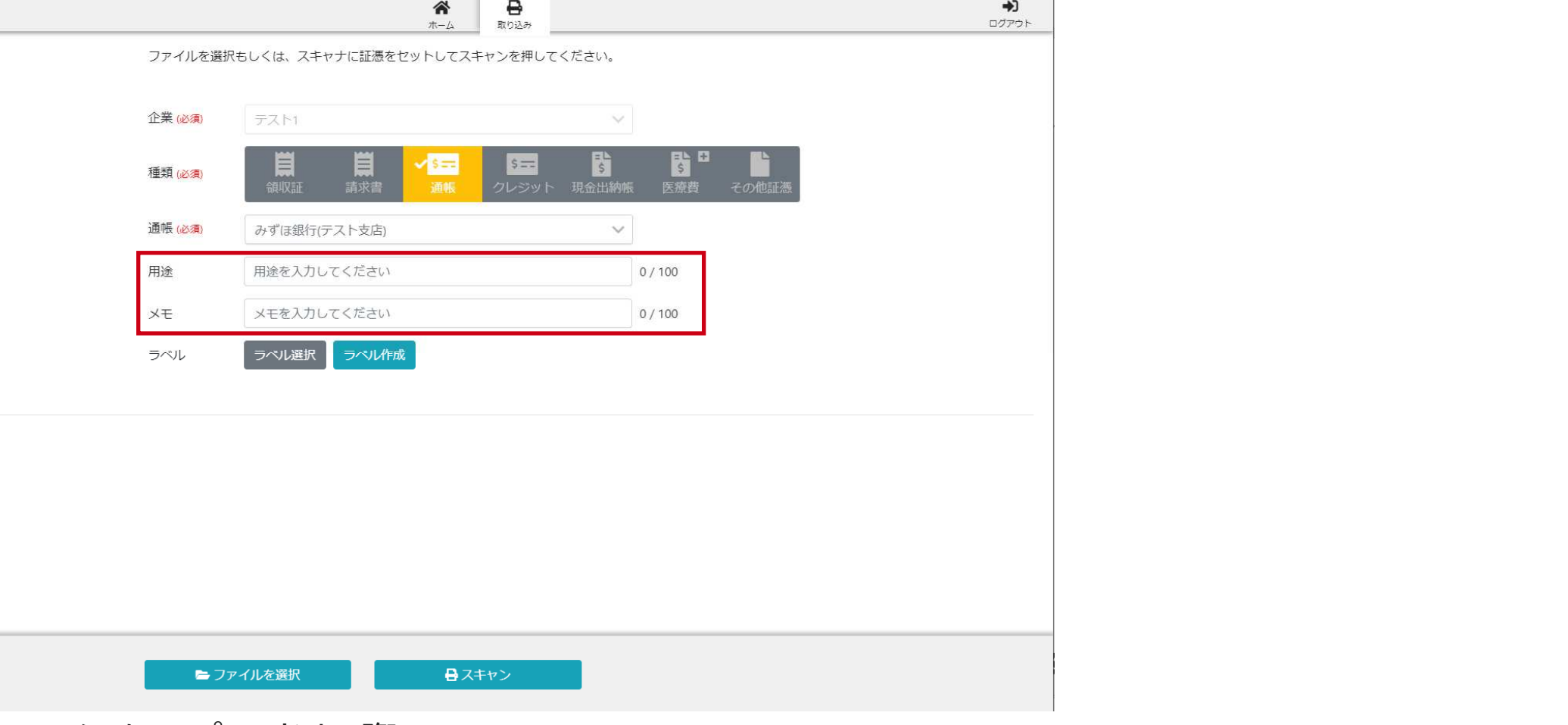

・CSVファイルをアップロードする際、

アップロードアプリでの、用途指定、メモ指定は、出来ません。 CSVファイル内のメモ欄に入力していただいた項目は、仕訳日記帳のメモ欄に表示されます。

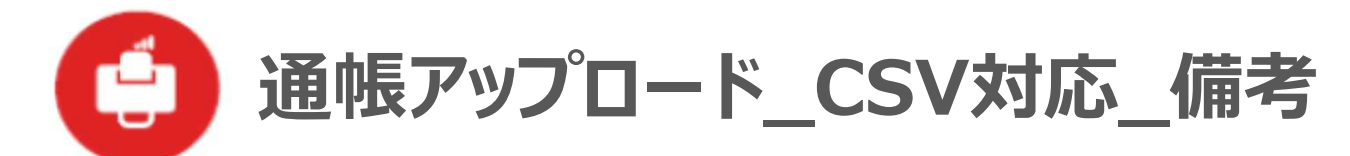

#### ScaruUploader

### CSVデータ確認 ©

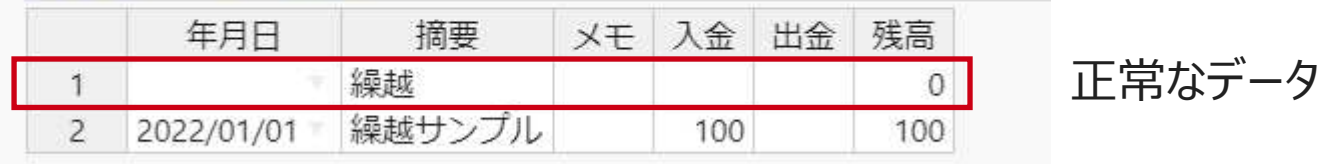

ScaruUploader

### CSVデータ確認 ◎

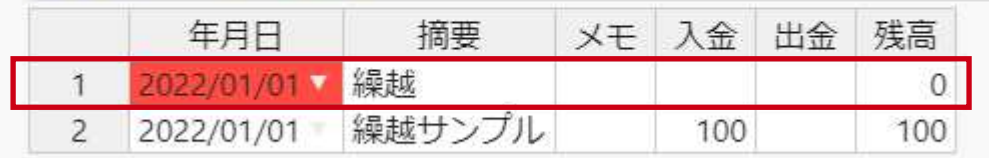

エラーデータサンプル (繰越⾏に日付が⼊っている)

### ・繰越行の入力が必要な場合、

「年月日」、「入金」、「出金」、を空白にし、摘要に「繰越」と入力してもらえれば、 繰越行として認識されます。(繰越行は仕訳データ化はされません。) 「繰越」以外の文字列では、繰越行と認識されませんので、ご注意ください。

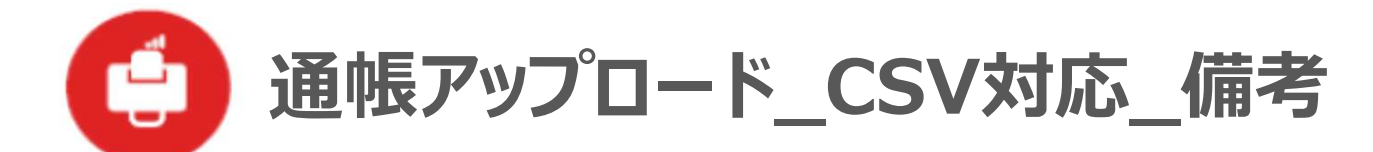

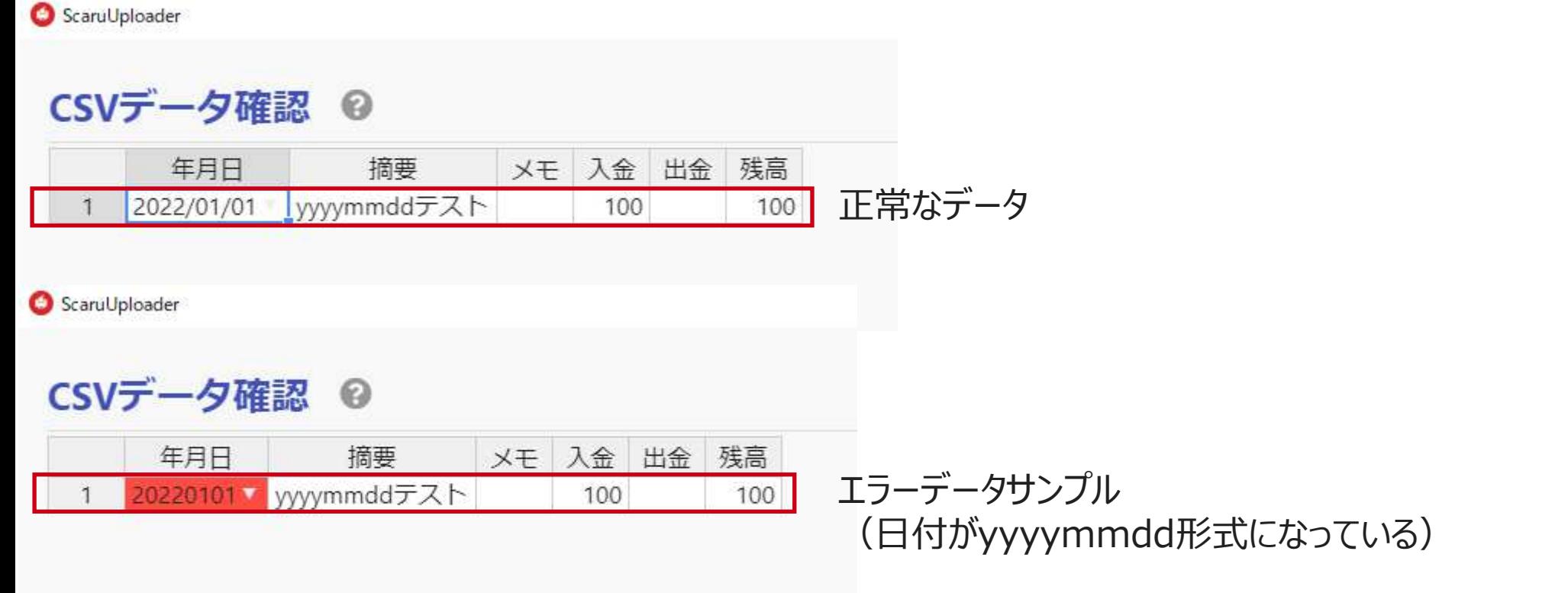

・「年月日」の形式は、「yyyy/mm/dd」形式のみになります。 (例: 2022/1/1) 「yyyymmdd」形式 (例: 20220101) 等、他の形式の場合、エラーとなります。

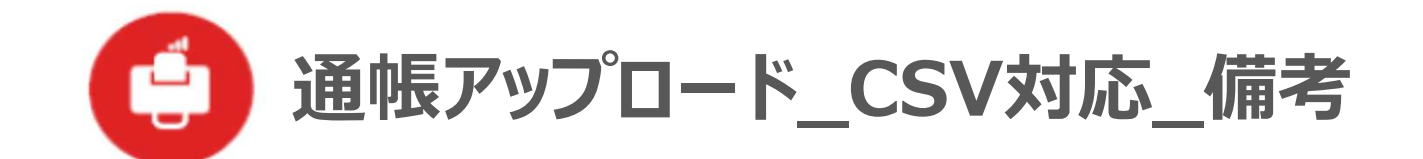

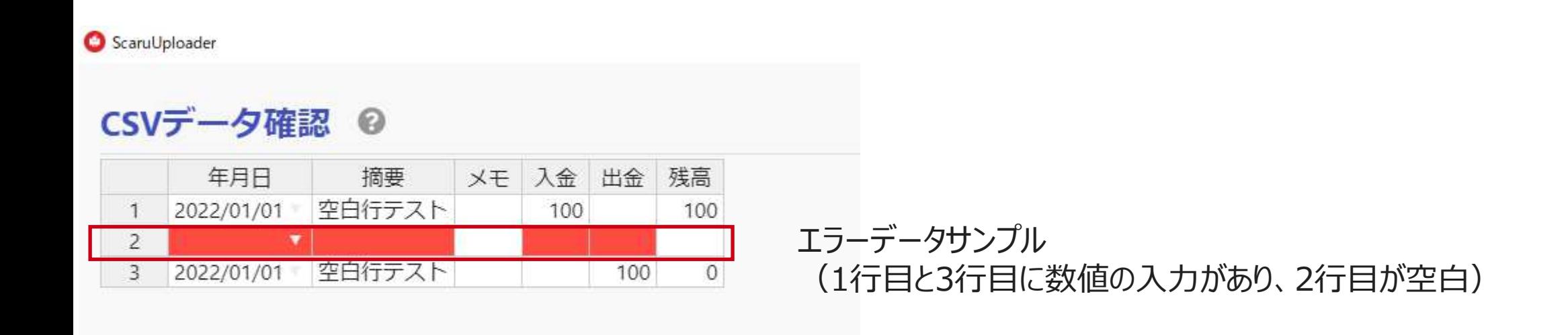

・データの途中に空白行がある場合、エラーとなります。

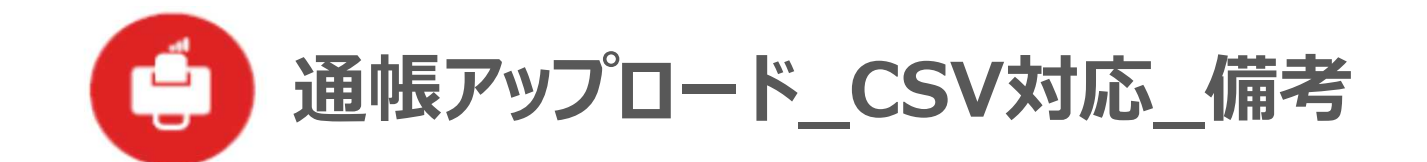

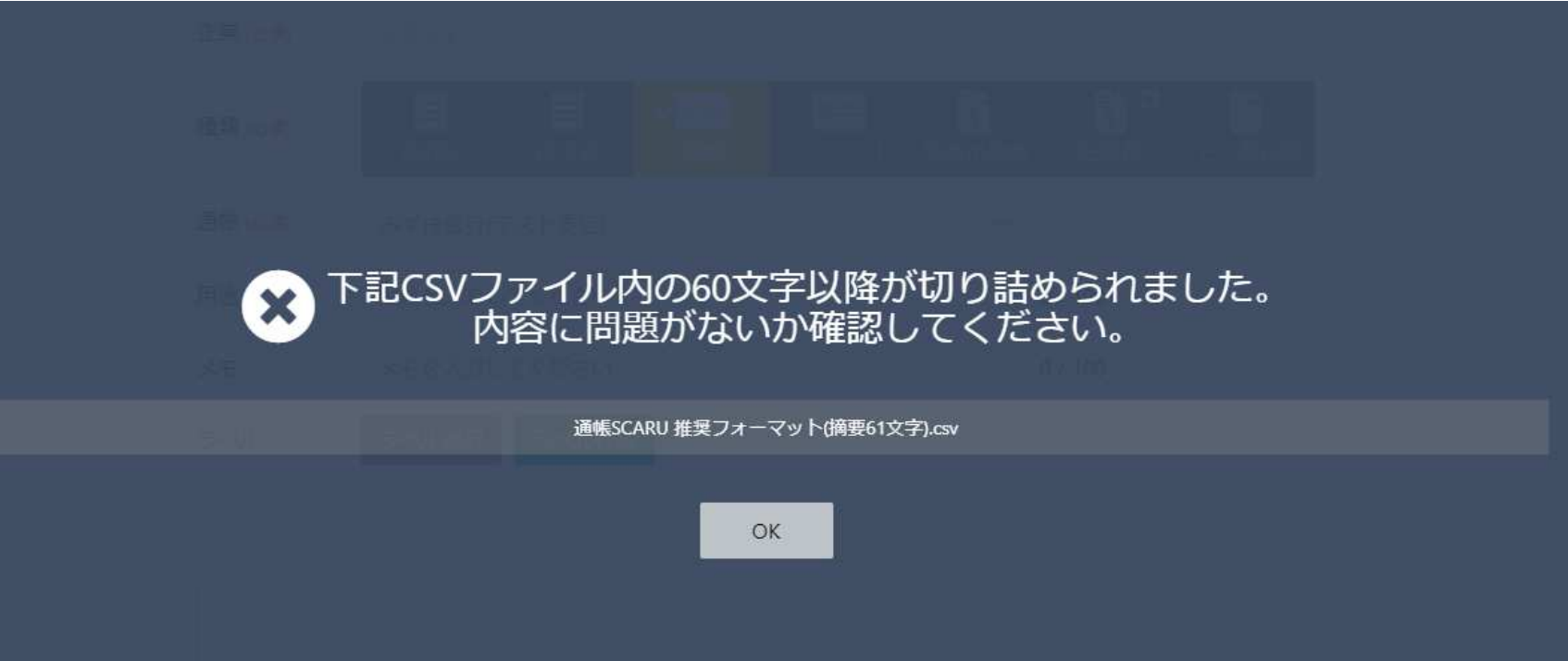

・「摘要」、「メモ」は60文字が上限となります。61文字を超える場合は、60文字に切り詰められて認識されますので、 「CSV」をクリックして、切り詰められた内容を確認して、修正が必要な場合は修正してください。 (画像取り込み時に、上記のような画面が表示され、60文字に切り詰められたことが表示されます。

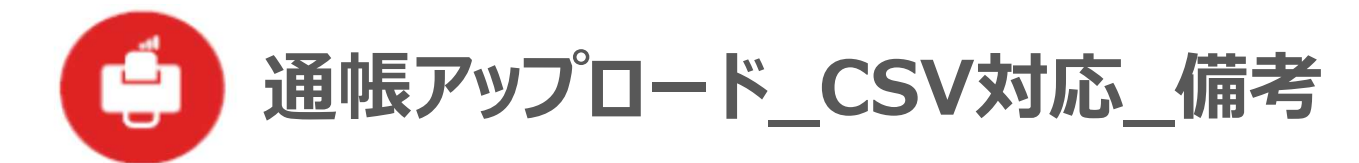

- ・通帳をCSVでアップロードできる当社指定のフォーマットは、 1行目に、左から「年月日」、「摘要」、「メモ」、「入金」、「出金」、「残高」の6項目が必要であり、 上記の項目が足りない場合、もしくは、上記以外の項目が追加されている場合は、エラーとなります。
- ・「年⽉日」、「摘要」、「⼊⾦」(or「出⾦」)の項目は、必須の項目となります。 繰越行以外は、この項目が空白の行はエラーとなります。 (「メモ」、「残高」は、必須では無いため、空白でも問題ありません。)
- ・「入金」、「出金」、「残高」の項目は、13桁が上限となります。14桁以上の数値は、エラーとなります。
- ・「入金」、「出金」、「残高」の項目は、整数のみとなります。 小数点がある数値は、エラーとなります。
- ・1ファイルでヘッダーより下の最大行数は500行となります。 (繰越⾏がある場合は、データ化されるのは、499⾏となります) 500⾏を超える場合は、エラーとなります。

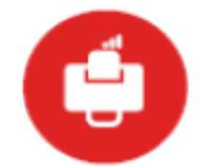

# **通帳アップロード\_CSV対応\_備考**

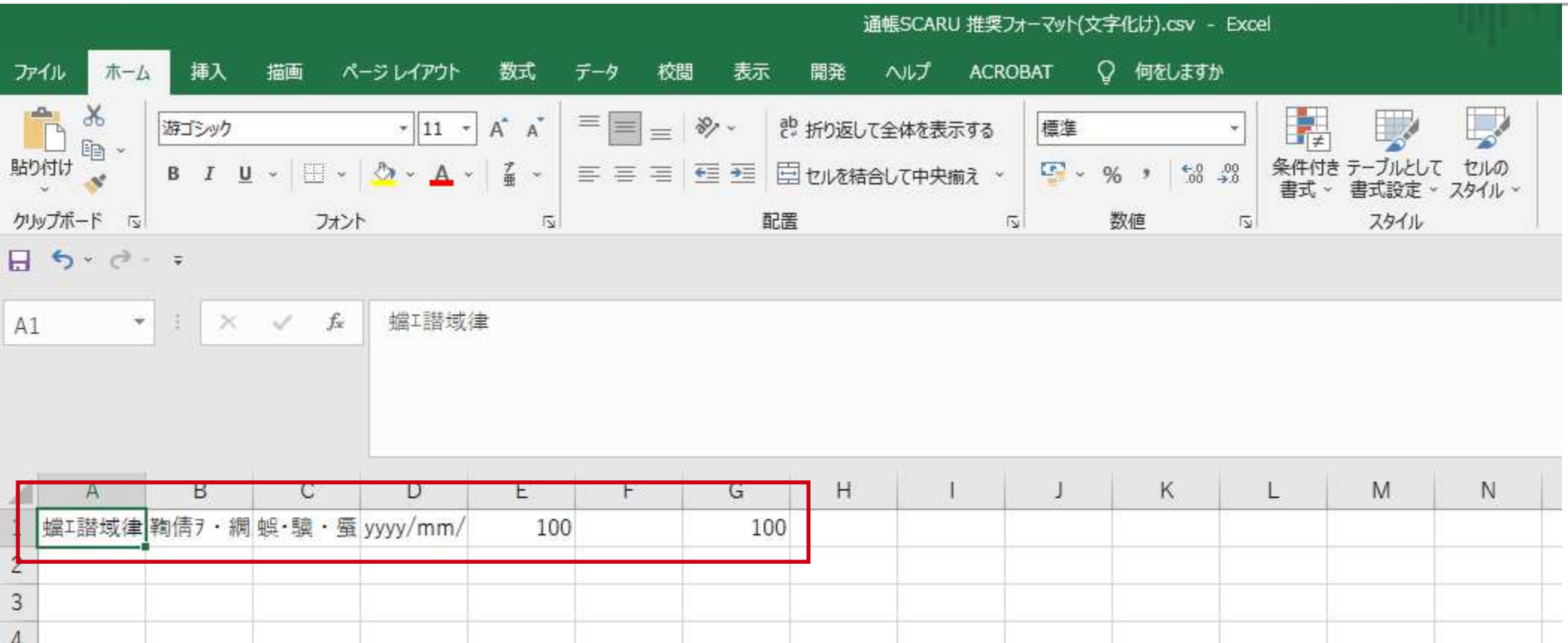

・ダウンロードしたファイルが文字化けしている場合の対処法 SCARUの仕訳日記帳等からダウンロードしたファイルを開いた場合、 文字化けしている場合があります。

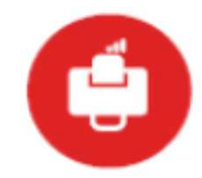

## **通帳アップロード\_CSV対応\_備考**

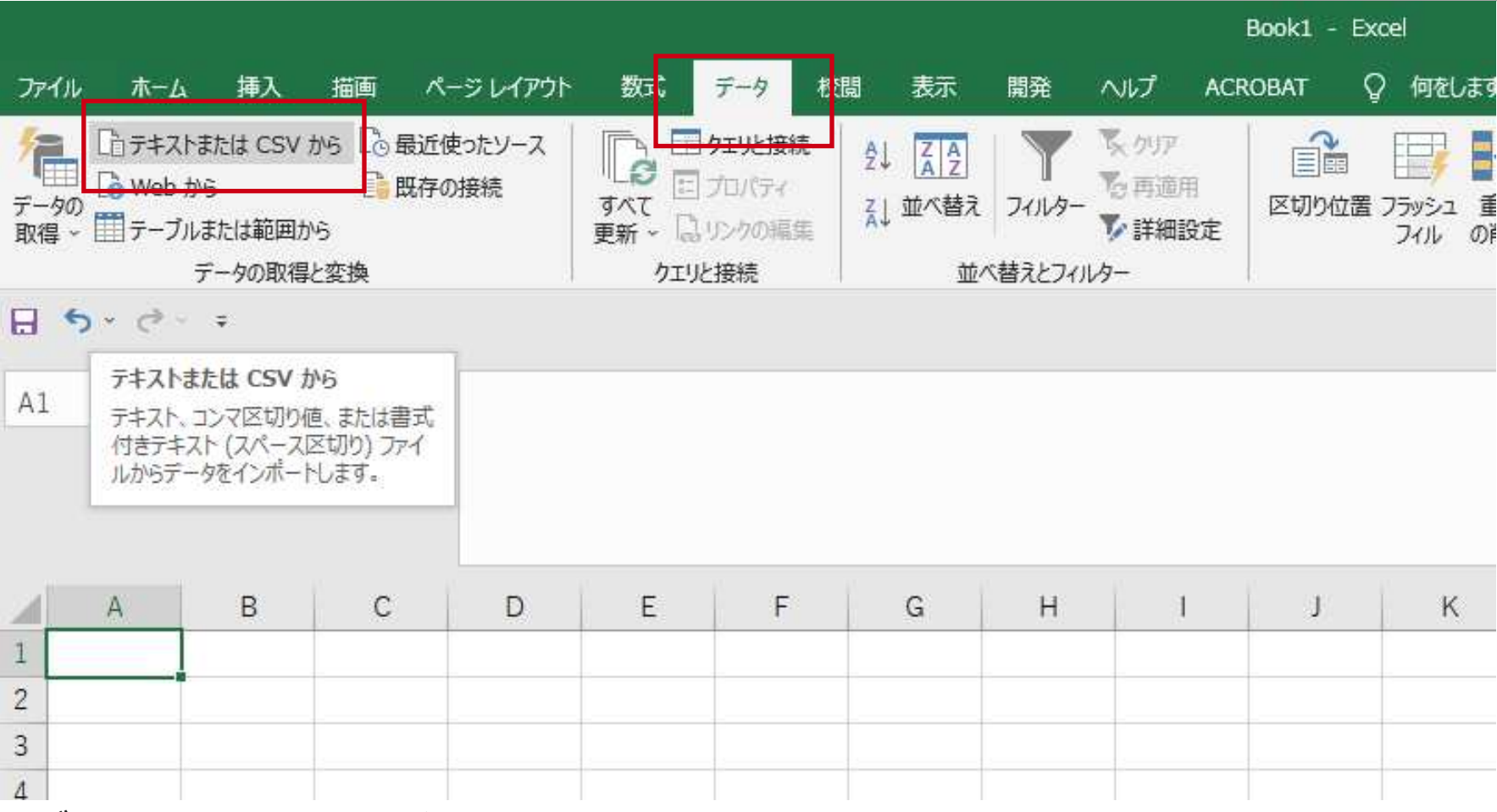

・ダウンロードしたファイルが文字化けしている場合の対処法

1. 新規のExcelを開き、データタブの「テキストまたはCSVから」をクリックする。

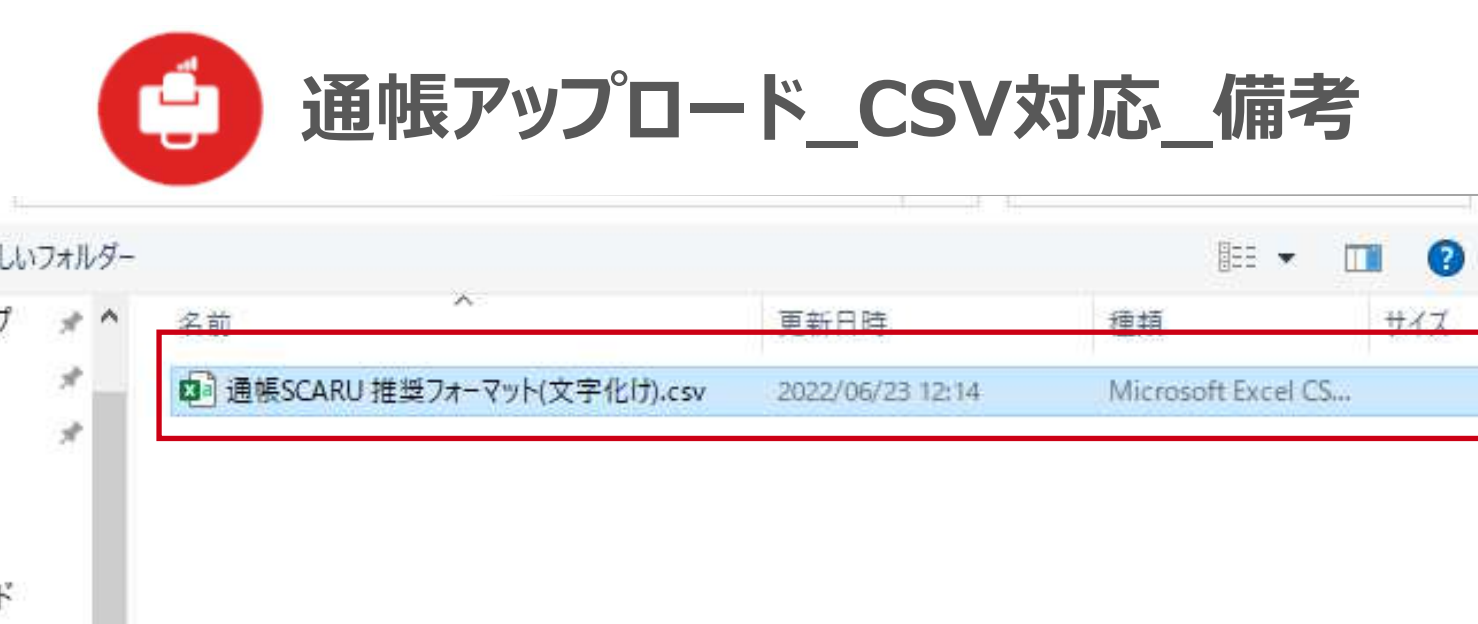

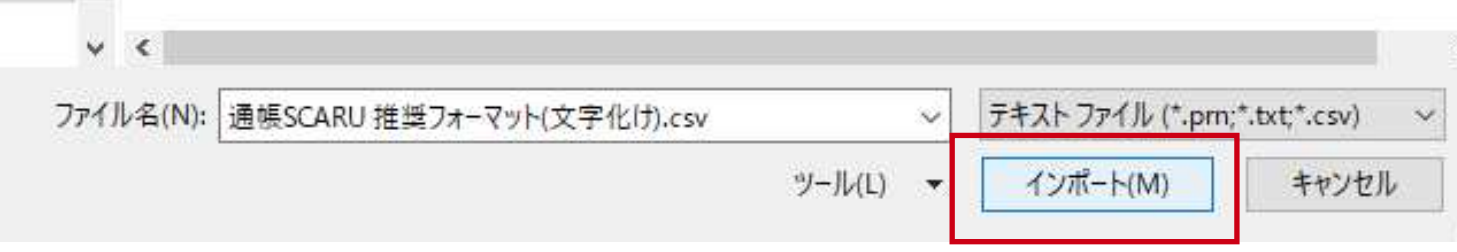

・ダウンロードしたファイルが文字化けしている場合の対処法 2. 文字化けするファイルを選択し、「インポート」をクリックする。

Excel

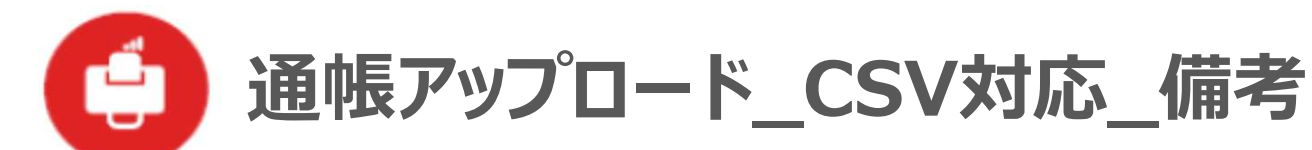

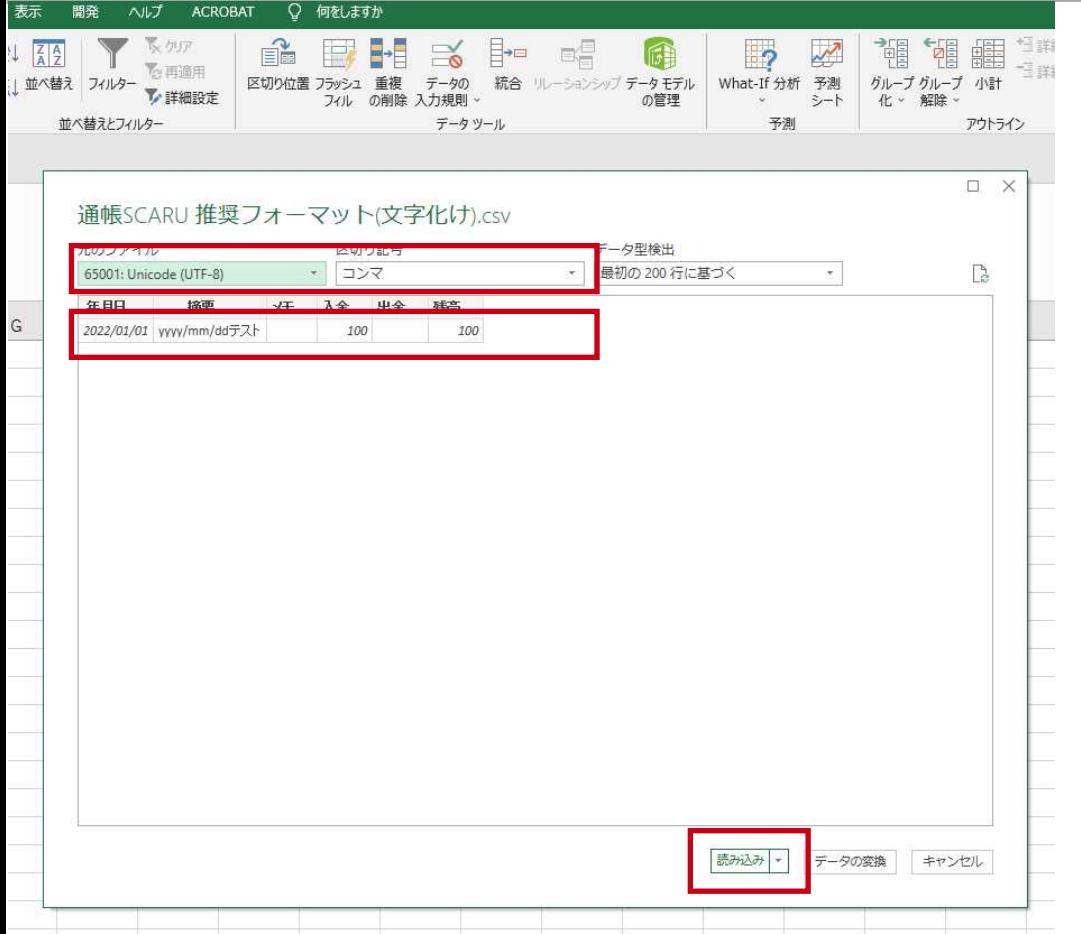

・ダウンロードしたファイルが文字化けしている場合の対処法

3. 元のファイルが「Unicode (UTF-8)」、区切り記号「コンマ」を選択し、 表示されたデータが文字化けせず正常に表示されていることを確認し、 「読み込み」をクリックする。

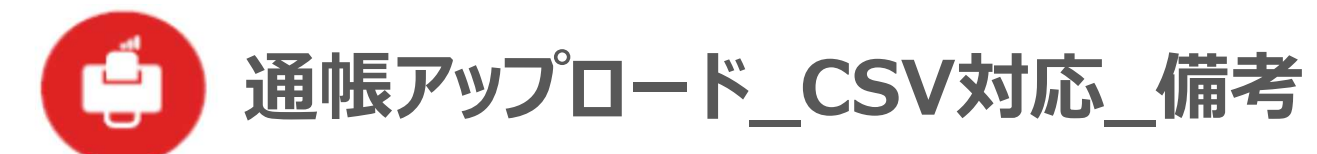

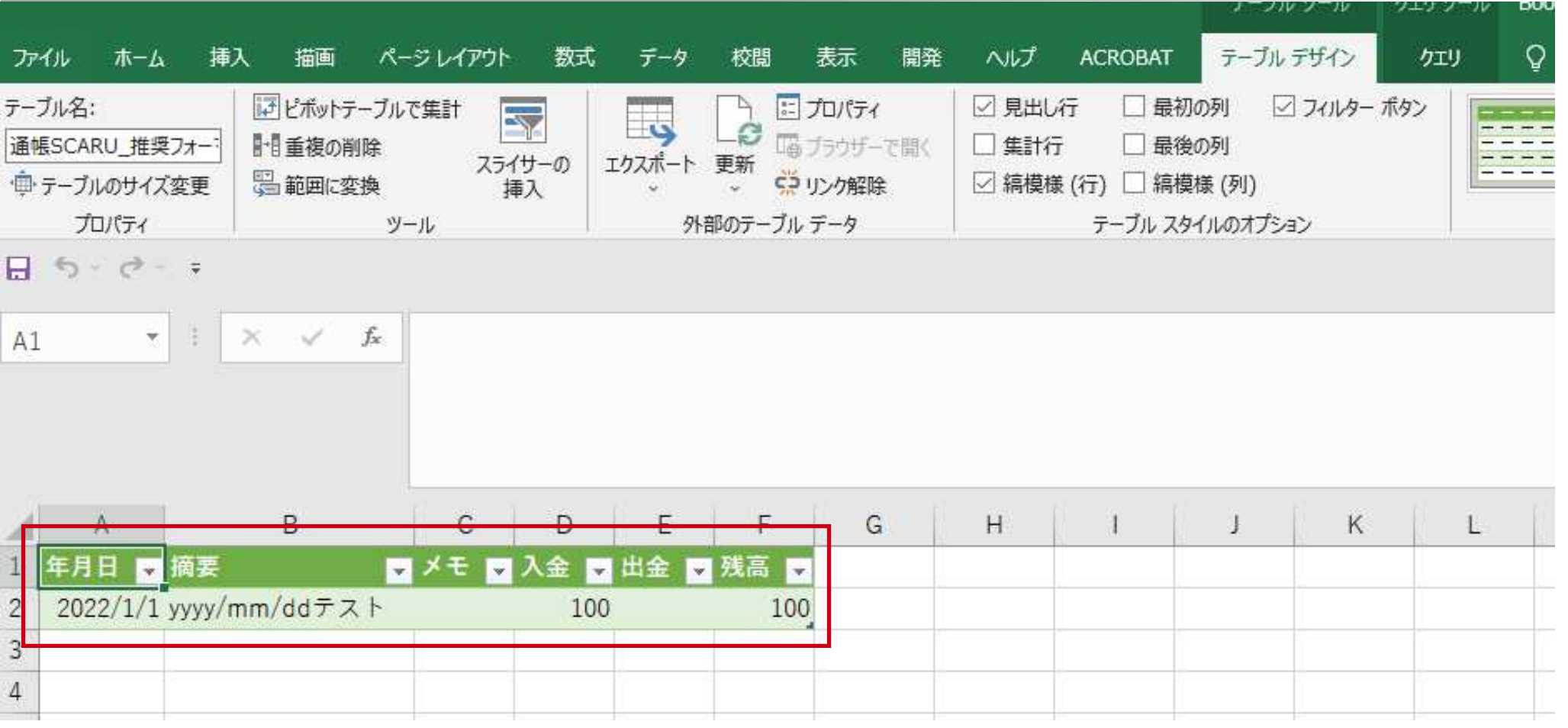

・ダウンロードしたファイルが文字化けしている場合の対処法

4.Excelに、文字化けせず、正常にデータが表示されていることを確認する。

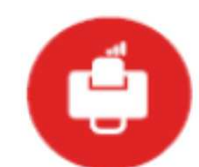

## **通帳アップロード\_CSV対応\_備考**

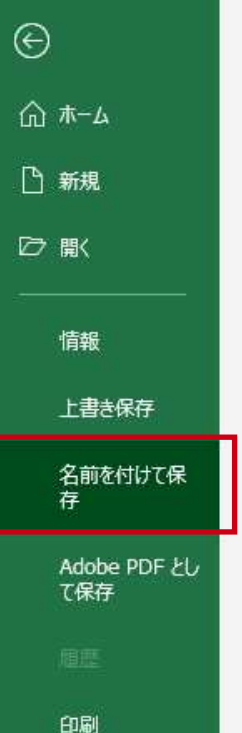

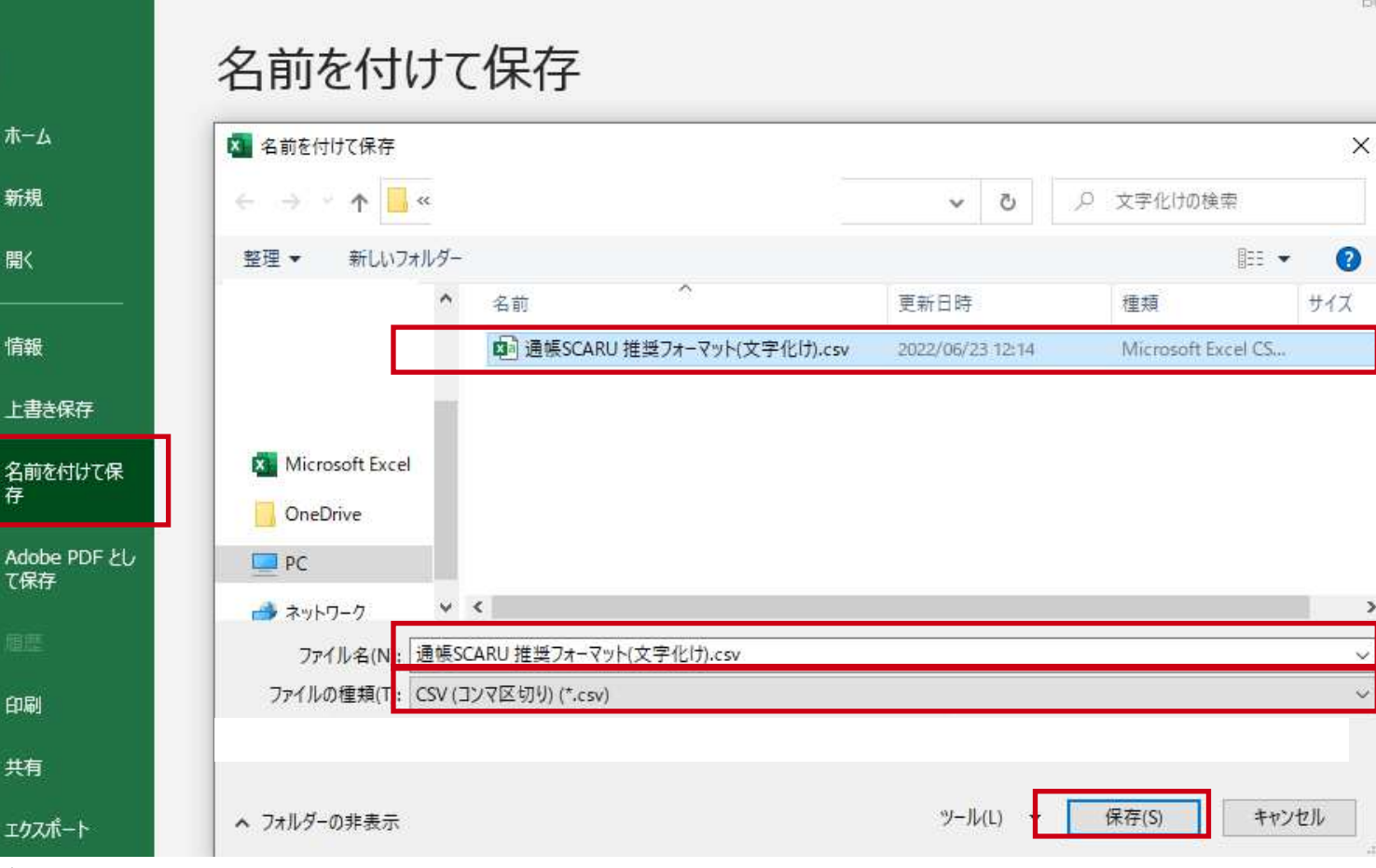

- ・ダウンロードしたファイルが文字化けしている場合の対処法
	- 5. 左上のファイルタブを選択し、「名前を付けて保存する」を選択、 文字化けしたファイルが置いてある場所を選択し、ファイルの種類を「CSV」にし、 文字化けしたファイルを選択して、ファイル名を変更して、「保存」をクリックする。 (上書きしますか?と聞かれた場合には、「はい」をクリックする。)

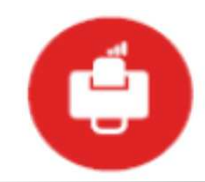

### **通帳アップロード\_CSV対応\_備考**

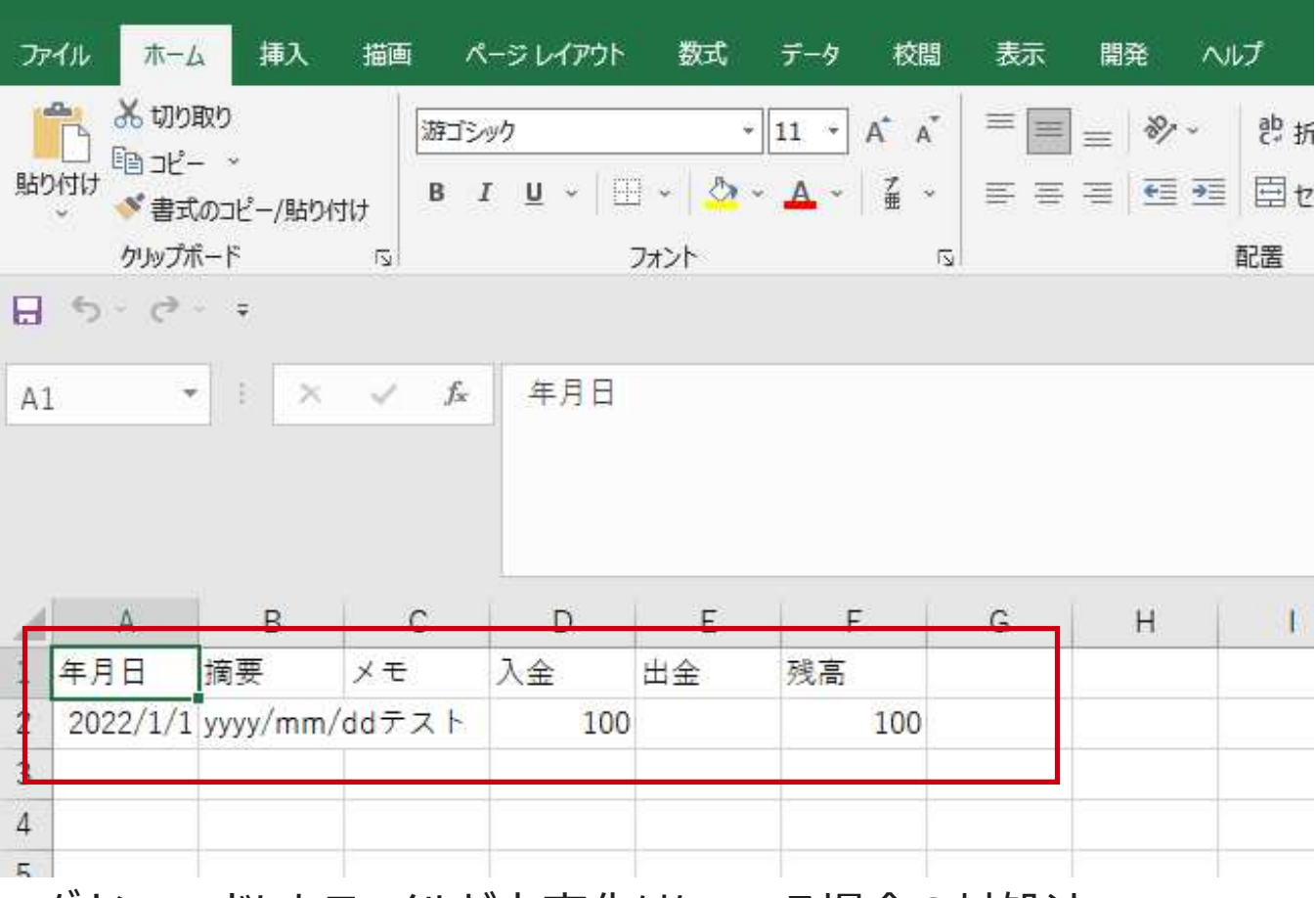

・ダウンロードしたファイルが文字化けしている場合の対処法 6.保存したファイルを開いて、文字化けしていないことを確認する。